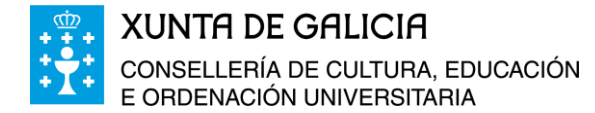

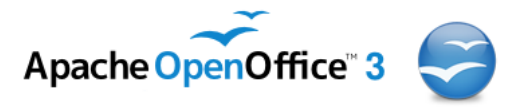

## **Curso da Plataforma Platega:**

**Folla de cálculo. Aplicacións á xestión de centros educativos**

# **Módulo 3**

# **Creación de libros de traballo con Calc de OpenOffice**

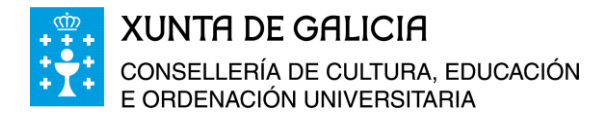

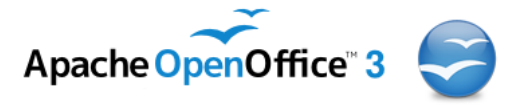

# Índice

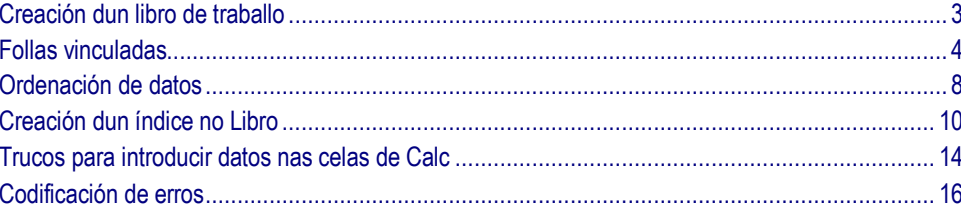

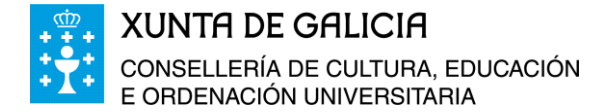

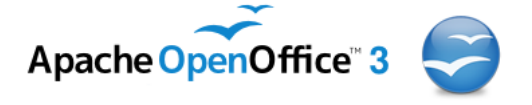

## <span id="page-2-0"></span>**Creación dun libro de traballo**

Os arquivos que creamos ao traballar co programa Calc chámanse *Libros de Traballo*. Cada libro crease por defecto con tres follas, este número de follas pódese aumentar se fose necesario. O número de follas e os seus nomes aparecen na parte inferior da área de traballo, por defecto co nome: Folla1, Folla2, Folla3,…

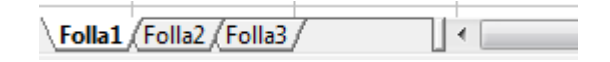

Para cambiar un nome a unha Folla procederemos da forma seguinte:

- Faremos clic co botón dereito do rato sobre o título da **Folla1,** no menú contextual aparece Inserir folla… Eliminar folla… Renomear folla… Mover/Copiar folla… Seleccionar todas as follas… Eventos da folla… Cor da lapela… Cortar, Copiar, Pegar. Escollemos **Renomear folla…** e escribimos o novo nome, por exemplo, Matemáticas, e aceptamos. Tamén podemos facer dobre clic sobre a pestana da folla e cambiar o nome directamente.
- De forma análoga chamaremos LinguaCastelá á Folla2, LinguaGalega á Folla3.

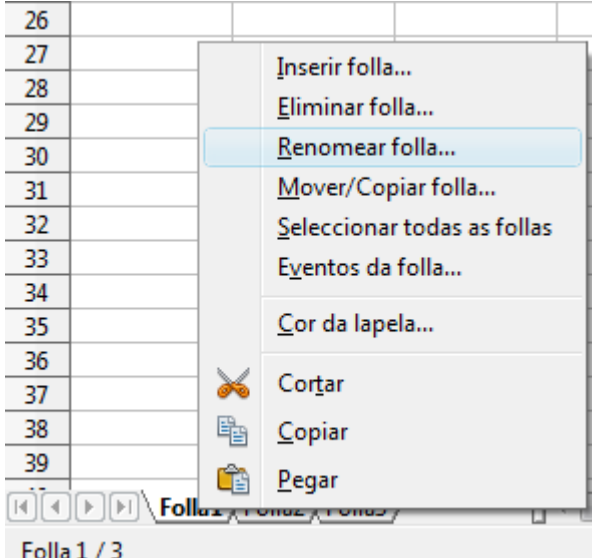

 Creamos unha nova folla a continuación de LinguaGalega pulsando sobre **Inserir folla**… do menú contextual (ou dende o menú **Inserir > Folla…**) no cadro de diálogo que aparece escollemos **Despois da folla actual** e como nome poñémoslle CienciasSociais.

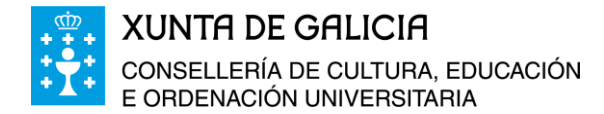

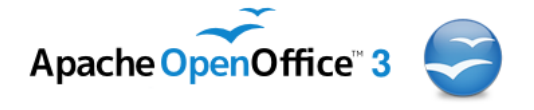

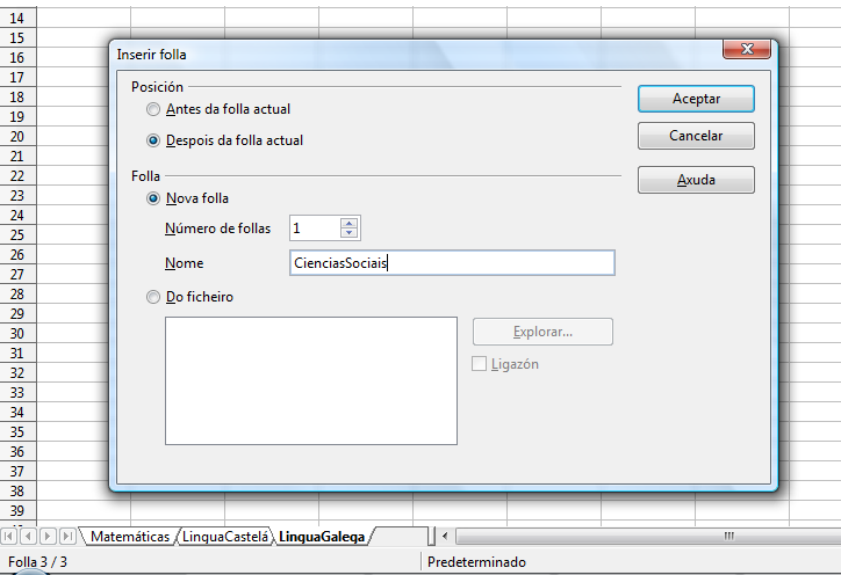

 Coas iconas que se atopan á esquerda das pestanas cos nomes das follas podemos ver á primeira folla, avanzar á dereita nas follas, á esquerda e á última folla. Para ver ou traballar nunha determinada folla basta con premer enriba da folla co rato.

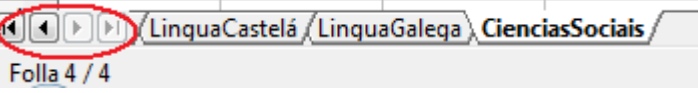

Tamén podemos cambiar a cor das pestanas de cada folla.

Para ver como se constrúe un libro e o seu funcionamento construiremos un libro no que figuren os gastos dos departamentos de matemáticas, lingua castelá, lingua galega e ciencias sociais.

En primeiro lugar a partir do documento anterior Exercicio\_2, imos ordenar as follas do libro por orde alfabética, segundo o nome. Ao premer sobre cada unha das follas e sen soltar o botón esquerdo do rato podemos mover a folla ata o lugar que estimemos oportuno, así podemos ordenalas da forma: CienciasSociais, LinguaCastelá, LinguaGalega e Matemáticas.

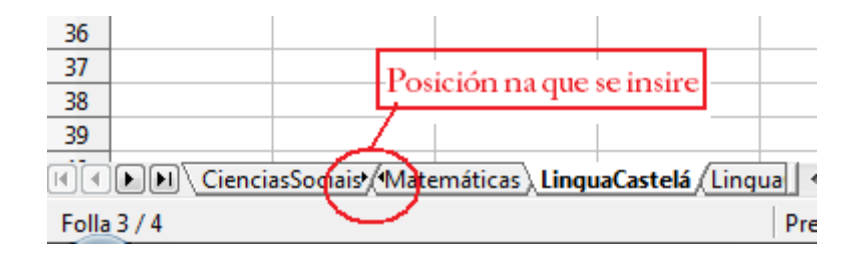

## <span id="page-3-0"></span>**Follas vinculadas**

Partimos dun documento con catro follas onde figuran os gastos dos departamentos de ciencias sociais, lingua castelá, lingua galega e matemáticas e queremos facer outra folla nova de resumo dos gastos destes catro departamentos citados anteriormente.

Módulo 3: Creación de libros de traballo con Calc de OpenOffice 4

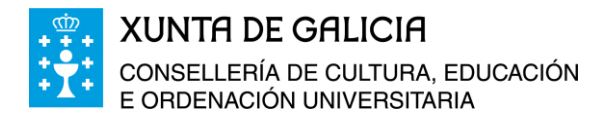

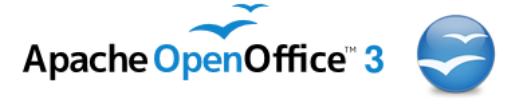

Creamos, polo tanto, unha nova folla, chamada *Total*, na que recolleremos os gastos totais de cada departamento. As cantidades que figuran nesta última folla van estar ligadas as celas dos gastos totais por departamento das follas anteriores. Deste xeito ao facer modificacións nas follas anteriores estas se transmitirán automaticamente á folla **Total**.

En primeiro lugar inserimos unha nova folla situándonos sobre a pestana da última folla e facendo clic no botón dereito do rato, eliximos **Inserir folla** e na xanela emerxente escollemos a posición **Despois da folla actual, Nova folla**, **Número de follas 1** e o nome da folla será *Total*.

Na primeira cela da nova folla creada colocaremos o texto "Resumo de gastos por departamentos" coa letra de tipo Arial 12 e negriña, en C5 o texto"Importe do gasto" e na cela B11 "Total de gastos", ambos textos en formato Arial 10 e negriña, os nomes dos departamentos nas celas B6 a B9, e damos un formato de cuadrícula as celas utilizadas. Así obtemos o documento:

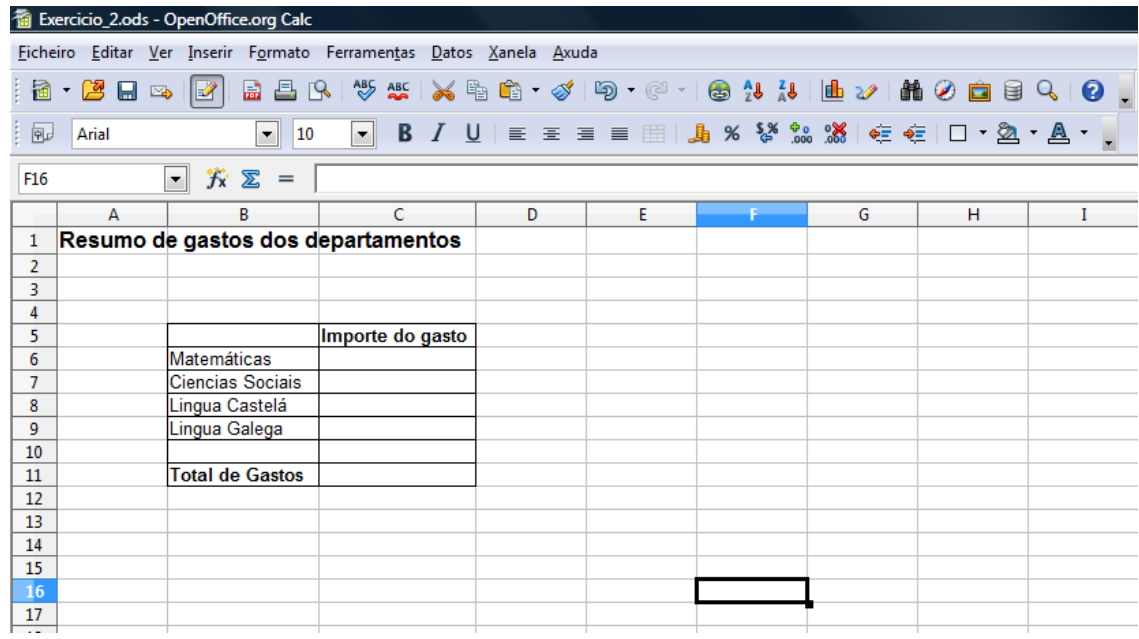

Na cela A6 imos teclear o texto " Departamentos" e tipo de letra Arial Narrow, tamaño 10 e en negriña.

Situados na cela A6 co botón dereito escollemos **Formatar celas** e premendo sobre **Aliñamento**, en Orientación do texto e co rato enriba das letras ABCD as xiramos ata 90 graos e aceptamos. Obtendo así un texto en vertical.

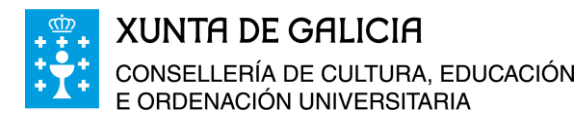

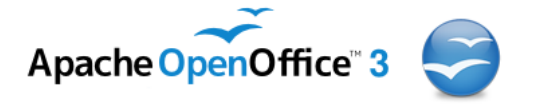

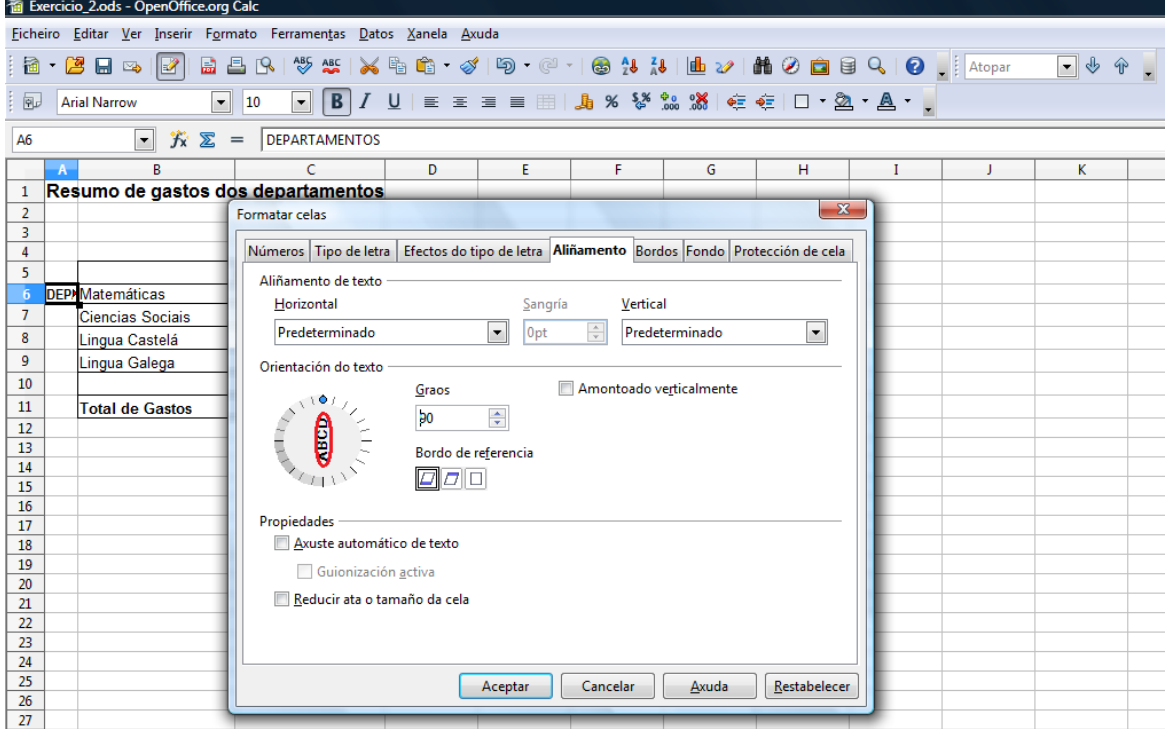

Combinamos as celas A6 a A11 para que o texto apareza en forma vertical abarcando todas esas celas. Isto o facemos marcando as celas que queremos combinar e premendo na ico-<u>na</u> .

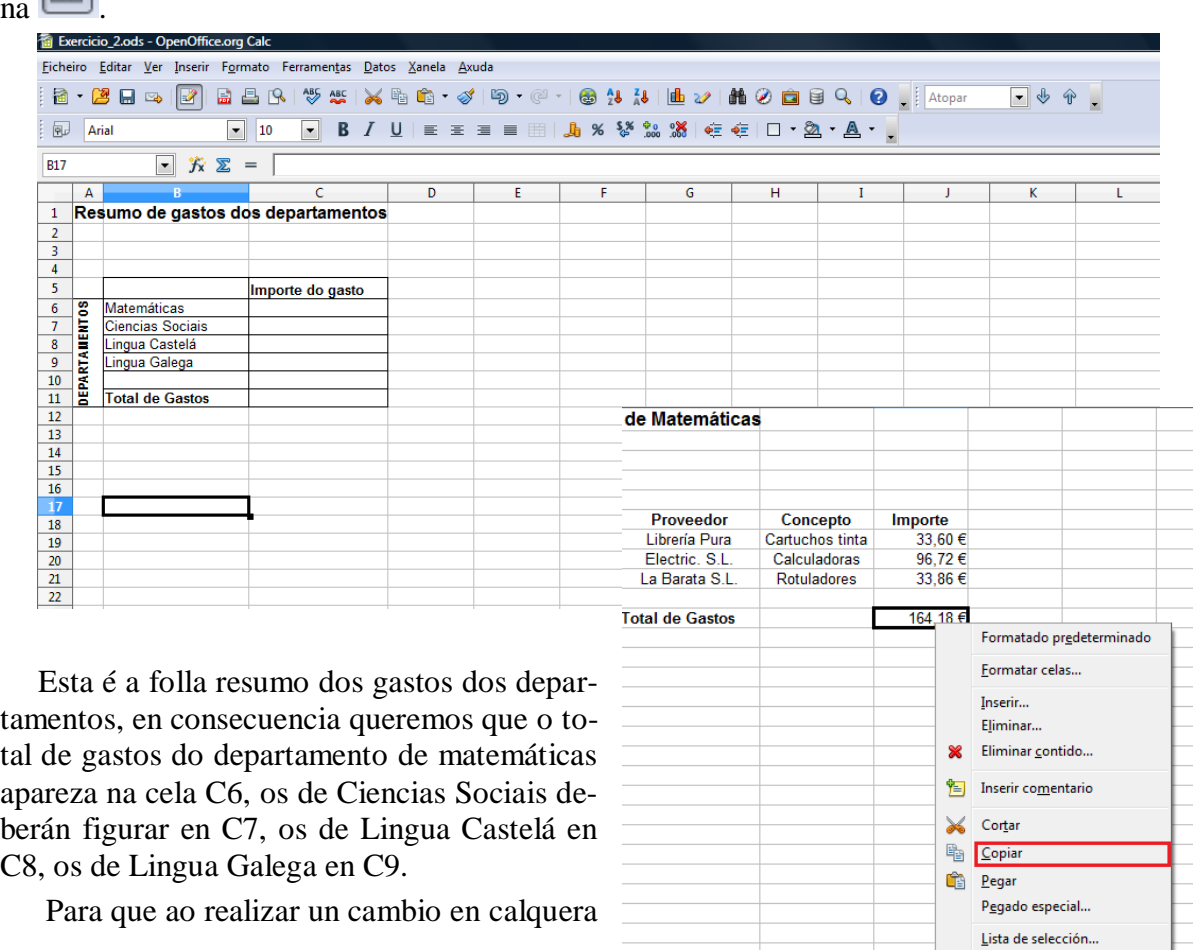

Módulo 3: Creación de libros de traballo con Calc de OpenOffice 6

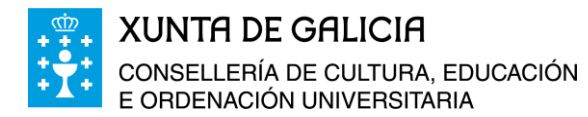

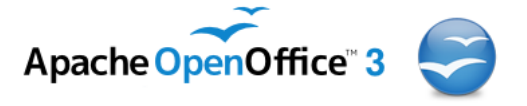

das páxinas e este cambio se incorpore na páxina de resumo podemos proceder de dúas formas:

- Imos á folla *Matemáticas* e marcamos e facendo un clic co botón dereito do rato copiamos o contido da cela E11.
- Desprazándonos agora a folla *Total* e pegamos usando o **Pegado especial…** o seu contido na cela C6 e nese pegado especial marcamos pegar todo e en opcións **Ligazón**.

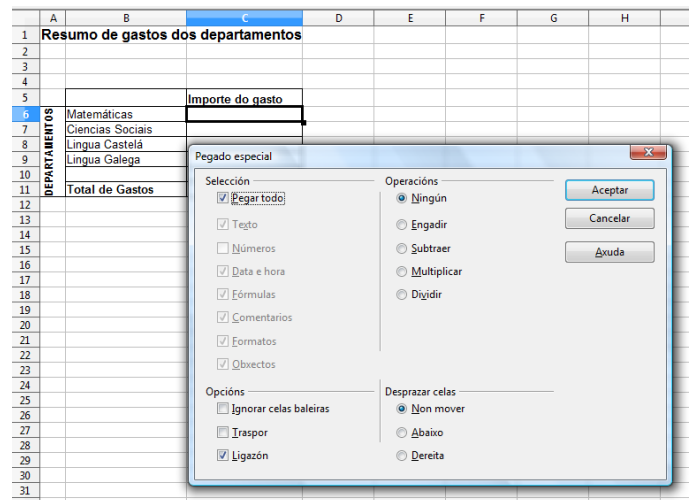

- Fixádevos que na cela informativa da parte superior da zona de traballo onde figura o contido da cela elixida informa que o contido é igual ao da cela E11 da folla co nome *Matemáticas.*
- Outra forma de conseguir o mesmo é a través do formato de fórmula poñendo na cela **=** e desprazándonos ata a folla *Matemáticas* e elixindo nesa folla a cela E11.
- Facemos o mesmo nas celas C7, C8 e C9.

៶៱៝៰៝៱

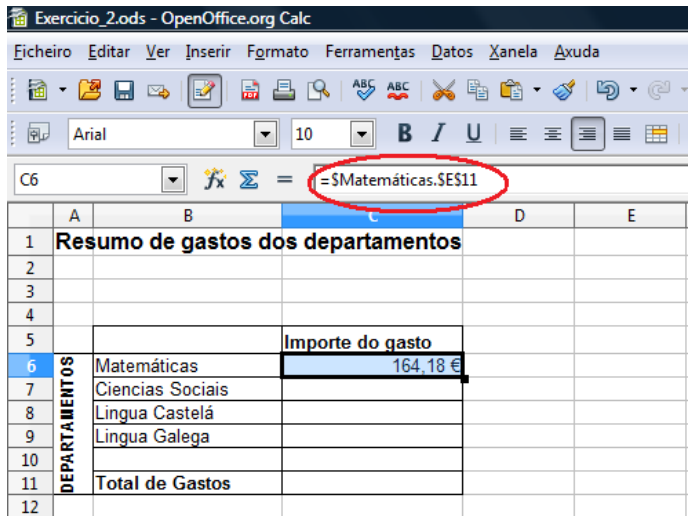

A cela C11 será a suma das celas C6 a C9, ambas as dúas incluídas.

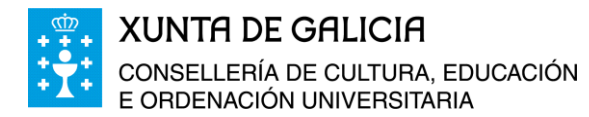

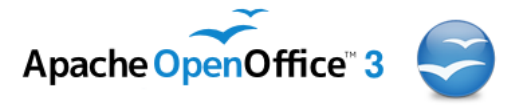

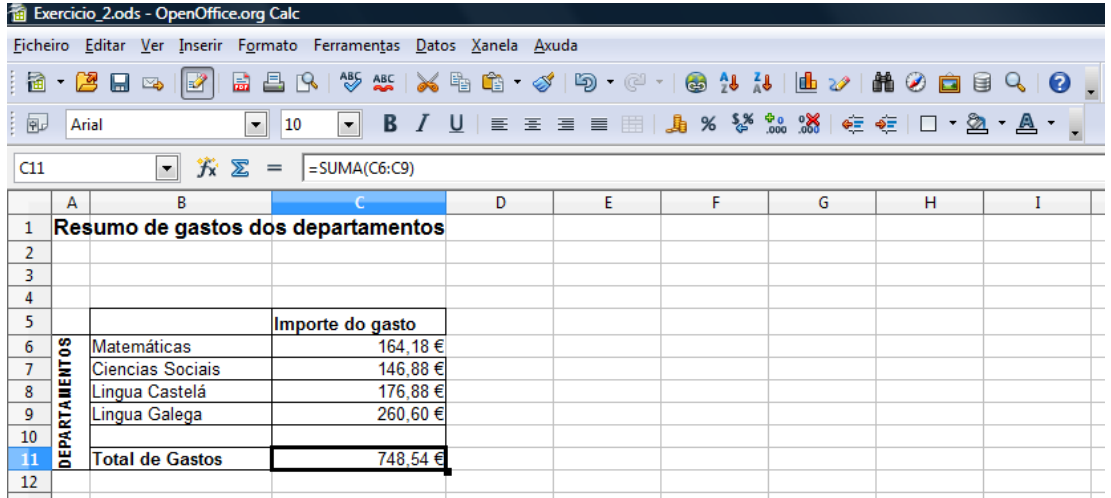

## <span id="page-7-0"></span>**Ordenación de datos**

No exercicio anterior vemos que o listado dos departamentos non está por orde alfabética. O programa Calc permite a ordenación dos diferentes tipos de datos, xa sexan numéricos ou alfanuméricos.

Seleccionamos por tanto as celas B6 a B9 e coas iconas  $\frac{28}{28}$  da barra de ferramentas podemos ordenar os datos de forma ascendente ou descendente.

Ao premer na icona anterior aparece unha xanela emerxente como a seguinte:

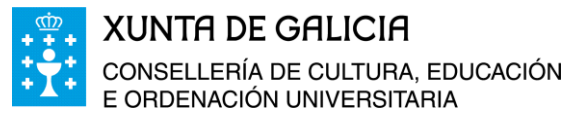

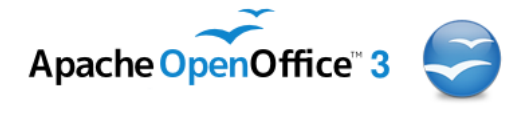

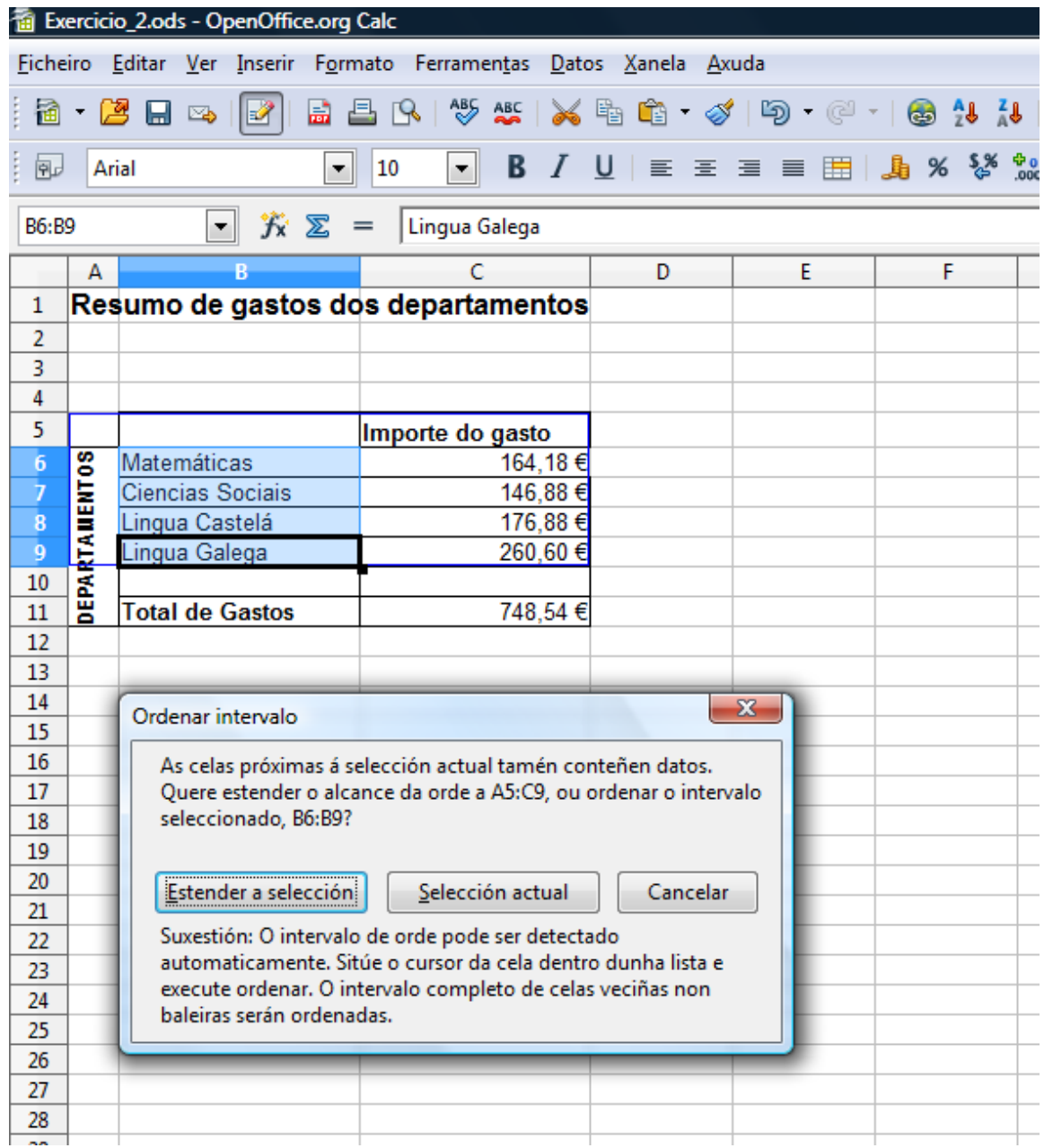

Esta xanela pregúntanos se desexamos *Estender a selección* ou queremos tan só ordenar estas celas. Ao estender a selección tamén se ordenan as cantidades a vez que ordena os nomes dos departamento asignando a cada departamento ou seu gasto correspondente. Se decidimos tan só ordenar a selección actual entón ordenará os nomes dos departamento e as cantidades permanecerán inalterables dando a erro xa que o departamento de ciencias sociais lle asignará o gasto do departamento de matemáticas.

Facemos clic, polo tanto, en **Estender selección** e aparecerán as cantidades de gasto de cada departamento por orde alfabética.

Ao ter as celas A6 a A11 combinadas comprobamos que non nos deixa ordenar deste xeito, para poder ordenar os datos temos que seleccionar as celas B6 a B9 y C6 a C9 , ordenamos de forma descendente coas opcións de menú **Datos, Ordenar datos…** e eliximos ordenar pola Columna B. Obtemos así o documento:

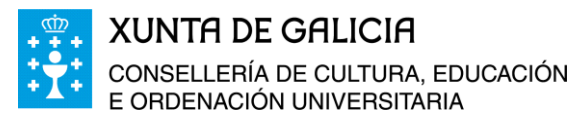

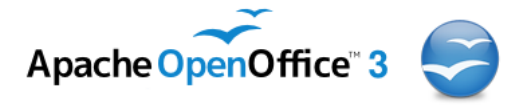

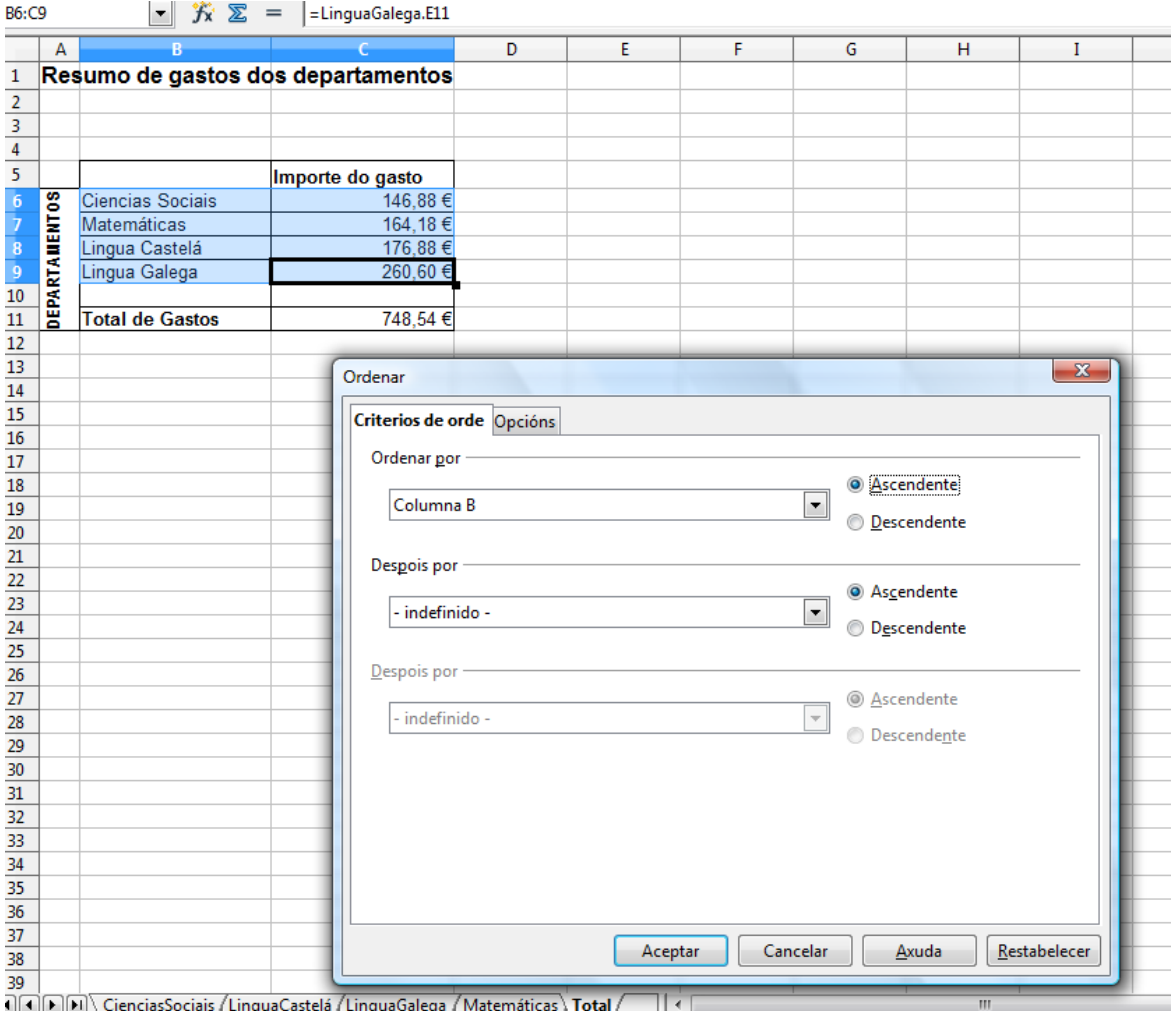

Ao premer en *Aceptar* queda ordenada a selección por orde alfabética.

### <span id="page-9-0"></span>**Creación dun índice no Libro**

៳៝៰៝៷

Imos crear un índice para o libro anterior de forma que podemos acceder a calquera das follas creadas, dende a folla que contén o índice. En primeiro lugar engadimos unha páxina nova diante de todas as páxinas creadas que lle chamaremos **Índice**.

Para imos a **Inserir, Folla,** e marcamos *Antes da folla actual*, unha *Nova folla*, como nome poñemos *Índice* e facemos clic en aceptar.

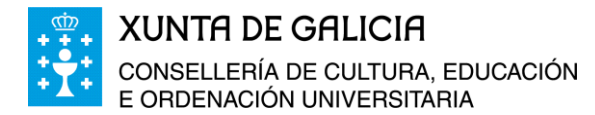

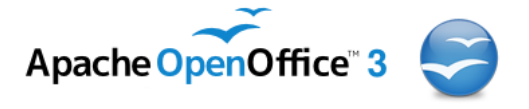

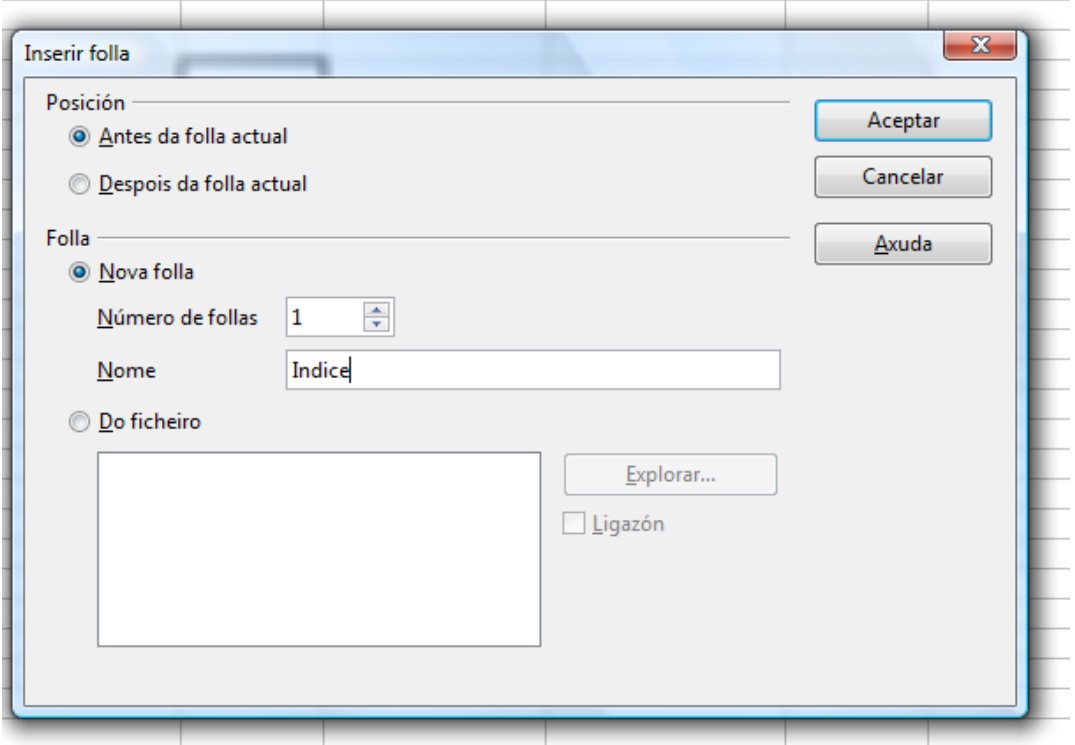

Na folla *Índice* realizamos os seguintes cambios:

- Na cela A1 escribimos "Libro de contas dos departamentos" en formato Arial 14 e negriña.
- Na cela A2 escribimos: "Índice" en formato arial 12 e negriña.
- Nas celas B2, B3, etc. Escribimos *Gastos do departamento de Ciencias Sociais*, *Lingua Castelá*, etc…

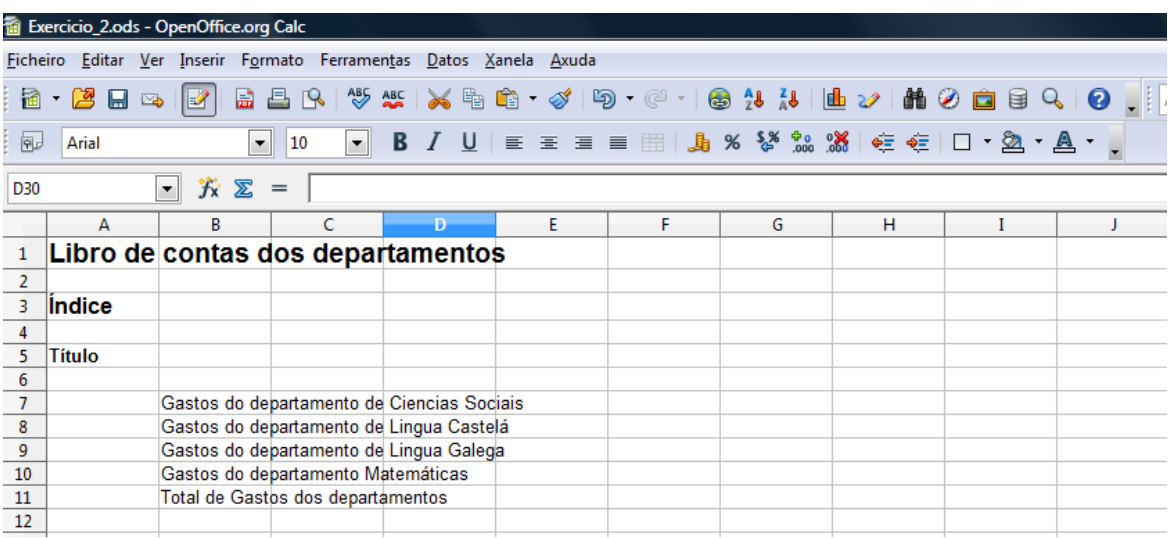

- Formatamos as celas dando unha cor amarela 3 ao fondo das celas A1 a G11.
- Nas celas A7 a A11 damos un formato de fondo cor amarela 5 e de bordo cadrado de grosor 4 puntos e cor branca.

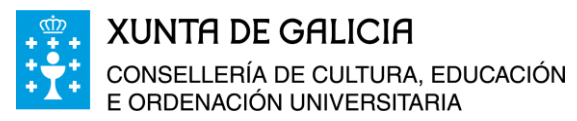

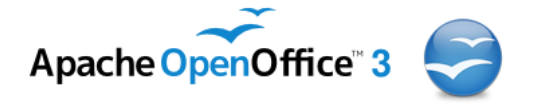

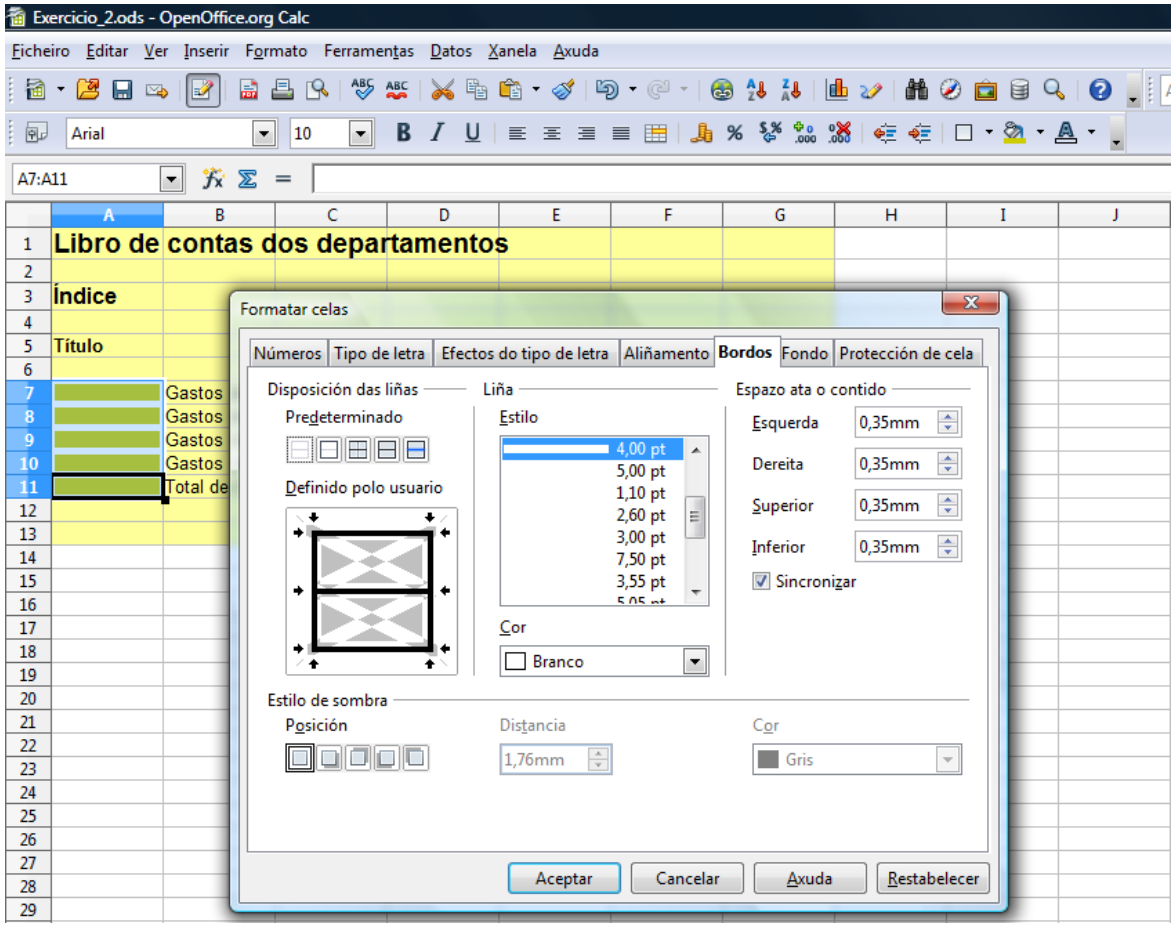

Imos agora crear unhas hiperligazóns para acceder ás diferentes follas do libro a partir do índice que creamos.

 Situados na cela A7, co rato no menú seleccionamos **Inserir, Hiperligazón** (tamén podemos facelo direc-

tamente coa icona  $\bullet$ ). Como queremos facer unha ligazón a un documento, imos a **Documentos** e na mesma xanela buscamos o destino da ligazón pre-

mendo no símbolo e facemos un clic en **Folla**.

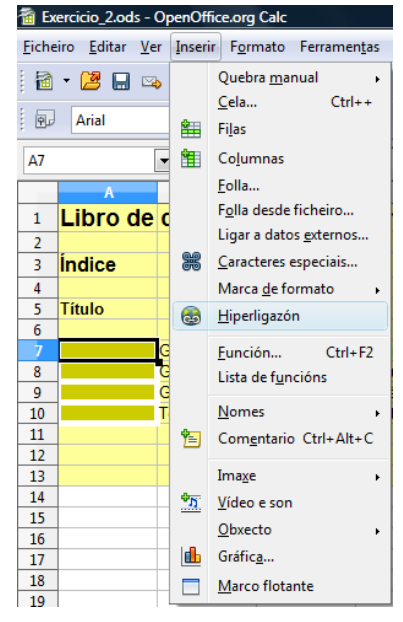

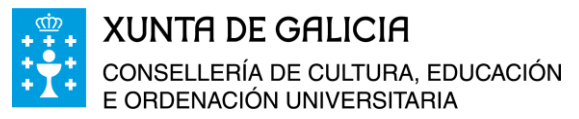

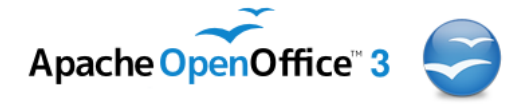

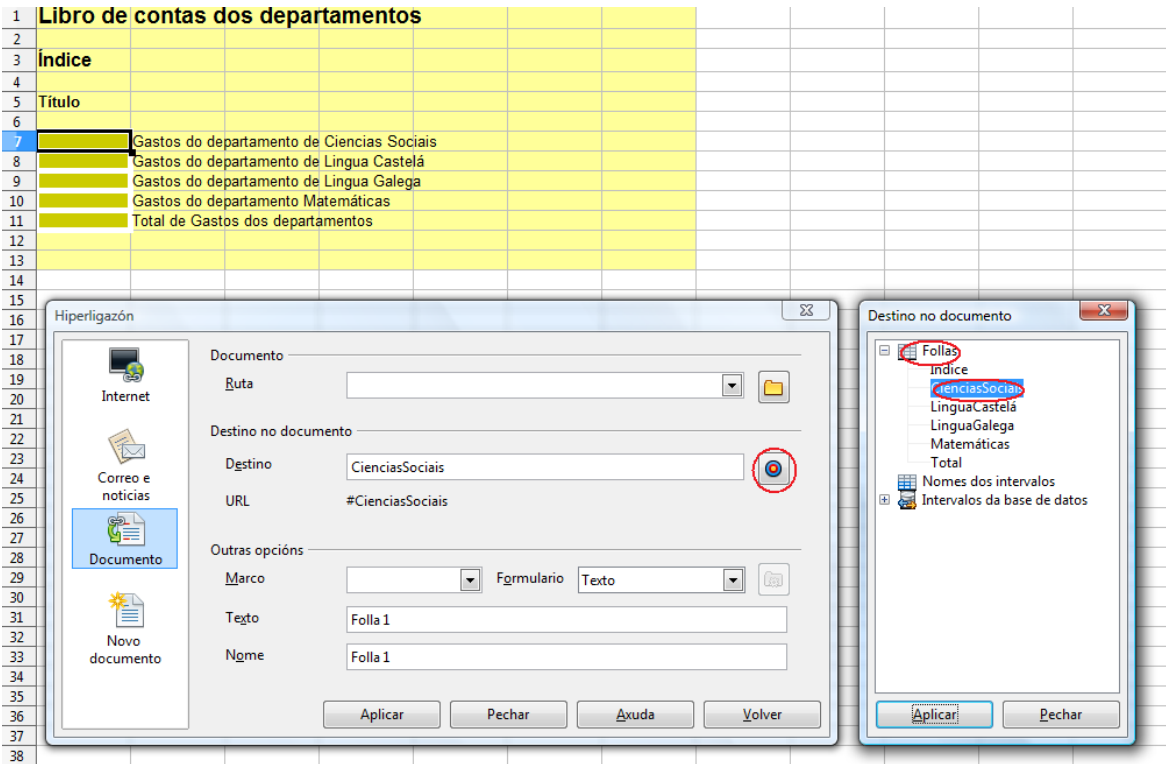

- Seleccionamos CienciasSociais e prememos en **Aplicar** na segunda xanela.
- En **Texto** poñemos *Folla 1* e en **Nome** tamén *Folla 1* e facemos clic en Aplicar.

![](_page_12_Picture_79.jpeg)

Facemos o mesmo nas celas A8 a A11.

س*60*ء

 No resto das follas e na cela E3 colocamos unha hiperligazón para volver á folla *Índice.* Así podemos ir do índice a calquera folla que desexemos e regresar de novo ao índice no caso que o libro teña moitas follas.

![](_page_13_Picture_0.jpeg)

![](_page_13_Picture_1.jpeg)

## <span id="page-13-0"></span>**Trucos para introducir datos nas celas de Calc**

- Para escribir números de forma que o programa Calc os interprete como texto basta con introducilos precedidos por unha comiña simple " ( que se atopa na mesma tecla que o signo de interrogación).
- Se o ancho ou o alto da fila o permite, podemos aliñar o seu contido na parte superior, centrado ou na parte baixa da cela. Para iso temos que ir a **Formatar celas** do menú contextual abrimos a pestana **Aliñación** e seleccionamos a opción desexada

tanto en horizont como en vertical, ou ángulo no que vai estar o texto con re pecto os bordos. Ca do o texto é ma grande que o ancho cela pódese axust automaticamente tamaño da cela. **Propiedades**, e ap recerá o texto en dú ou máis liñas, ou ducilo en tamaño a axustalo ao tamaño cela.

៳៝៰៝៷

![](_page_13_Picture_227.jpeg)

- Para saltar de liña dentro dunha mesma cela utilizaremos a tecla *intro* mentres mantemos pulsada a tecla *Control.*
- As teclas de navegación permiten movernos polas diferentes celas da folla, e tamén co rato. As teclas de navegación son:

![](_page_13_Picture_228.jpeg)

 Para validar os datos introducidos nunha cela utilízase a tecla *intro*, pero tamén podería servir o *Tabulador* ou calquera outra tecla de navegación. Unha vez feita unha

![](_page_14_Picture_0.jpeg)

![](_page_14_Picture_1.jpeg)

corrección engadindo ou modificando o contido da cela, deberíamos utilizar *Intro* ou Tab para validar as modificacións.

- Existen tres maneiras básicas de **copiar – pegar** a información dunha cela a outra:
	- Mediante as iconas da barra estándar , cortar, copiar, pegar (nesta orde) e o pegado pode ser como Metaficheiro GDI, Mapa de bits ou Embed Source.
	- Dende o menú **Editar.**
	- Utilizando o menú contextual.
- Nas celas A7 a A11 escribimos o texto *Folla 1*, *Folla 2*, *Folla 3* e *Folla 4*, con formato Arial 10. Para introducir este texto podemos usar o seguinte truco. Unha vez escrito os textos nas celas A7 e A8, e seleccionamos estas dúas celas e arrastramos a abaixo co rato ao aparecer unha aspa negra na parte baixa das celas seleccionadas. Como a diferenza entre un e dous é de un, vai sumando un ao elemento anterior e aparecerán os nomes *Folla 3, Folla 4, etc.*
- O número máximo de filas nunha folla son 65.536 e a última columna é a IV. Para ir á última fila basta premer as teclas **Ctrl + Frecha abaixo** e para acceder a última columna basta teclear **Ctrl + Frecha dereita**.

![](_page_14_Picture_10.jpeg)

![](_page_15_Picture_0.jpeg)

![](_page_15_Picture_1.jpeg)

## <span id="page-15-0"></span>**Codificación de erros**

Se nos equivocamos ao escribir unha fórmula, a aplicación nos avisa do erro con diversas mensaxes.

![](_page_15_Picture_203.jpeg)

![](_page_16_Picture_0.jpeg)

![](_page_16_Picture_1.jpeg)

![](_page_16_Picture_275.jpeg)